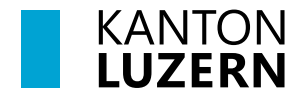

Bildungs- und Kulturdepartement **Dienststelle Volksschulbildung Regelschulung**

Luzern, 25. April 2024/STT

# **Anleitung LehrerOffice Zeugnis Sonderschulung**

Für die Erstellung des Zeugnisses Sonderschulung ist die Klassenlehrperson der Regelschule verantwortlich. Die beschriebenen Grundeinstellungen (Anleitung 1.1 - 1.6 und 2.1 - 2.6) können bei der LehrerOffice-Datenbank in der Regel nur vom Datenbankadministrator oder Superuser vorgenommen werden.

Das Zeugnis basiert auf der Weisung Beurteilung Sonderschulung (August 2018) [www.volksschulbildung.lu.ch > Unterricht & Organisation > Beurteilen](https://volksschulbildung.lu.ch/unterricht_organisation/uo_beurteilen) 

### **1 Zeugnis Sonderschulung für KG, BS und PS 1 & 2**

Im 1. Zyklus gibt es ein Zeugnis analog der Regelschule: GBF Einlageblatt. Dieses wird einmal pro Jahr beim Gespräch mit den Eltern ausgedruckt. Es wird ab dem freiwilligen Kindergarten ausgestellt.

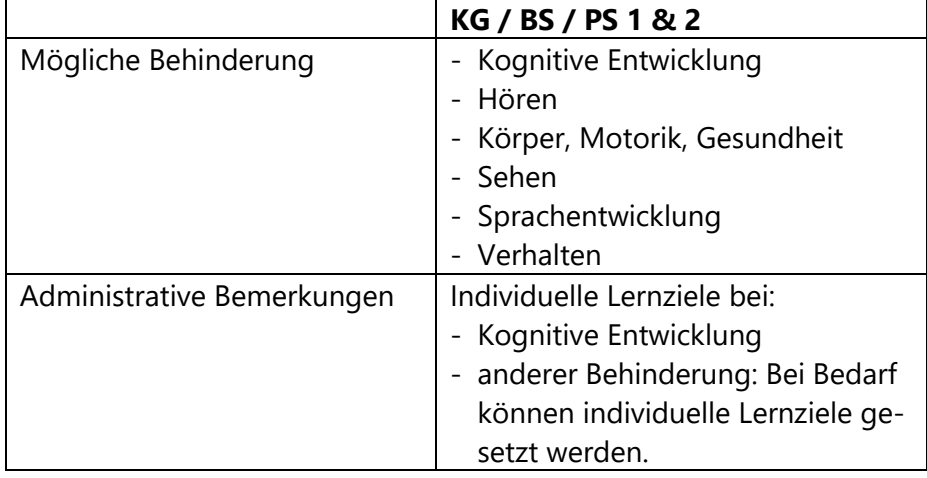

Übersicht

1.1 Ins Modul **Zeugnisse** wechseln

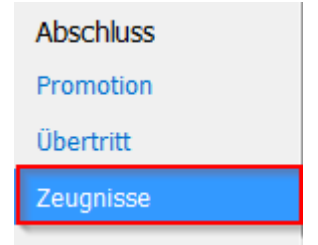

- 1.2 Dort das gewünschte Kind 2 Schüler/innen Pensum  $\blacksquare$ anklicken. <sup>Q</sup> Anna Huber 1. Kindergarten <sup>O</sup> Petra Müller 1. Kindergarten
- 1.3 Oben in der Menüleiste auf **Zuteilung** klicken.

ا <mark>ک</mark>ا Zuteilungen

1.4 Im geöffneten Fenster in der Rubrik **Klasse & Niveau** in der Dropdownliste **Sonderschulung** auswählen.

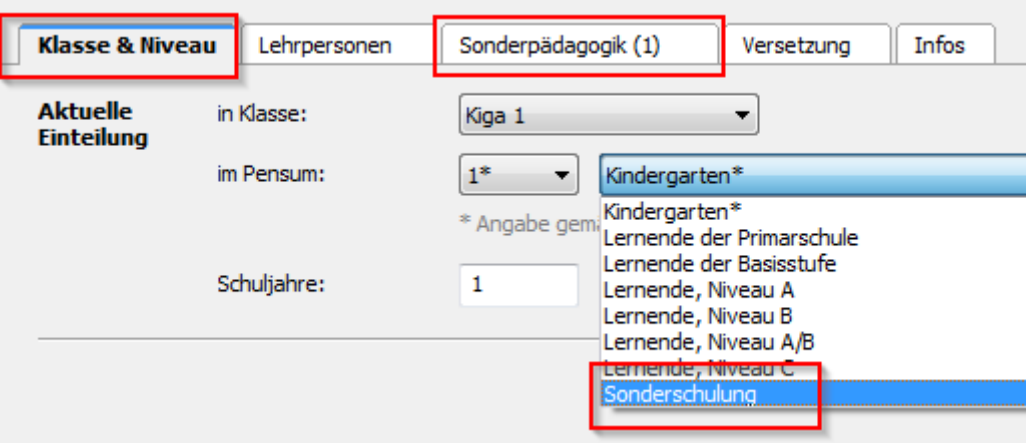

1.5 Danach ins Register **Sonderpädagogik** wechseln und die Behinderung auswählen.

> Es darf nur **eine Behinderung** ausgewählt werden. Es handelt sich dabei um die von der DVS in der Verfügung festgehaltene Behinderungsart.

Kognitive Entwicklung

Behinderung:

- $\Box$  Hören
- Körper, Motorik, Gesundheit
- $\Box$  Sehen Sprachentwicklung
- $\Box$  Verhalten

1.6 Die Eingabe wird mit OK bestätigt.

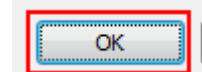

1.7 Bei «Kognitive Entwicklung» und bei Bedarf auch bei anderen Behinderungen steht bei den "Administrativen Bemerkungen" **Individuelle Lernziele**

> Diese werden wie gewohnt im Modul Zeugnisse eingegeben.

1.8 Danach erfolgt der Ausdruck.

1.9 Beim Gespräch wird direkt

laufbahn hineingeschrieben.

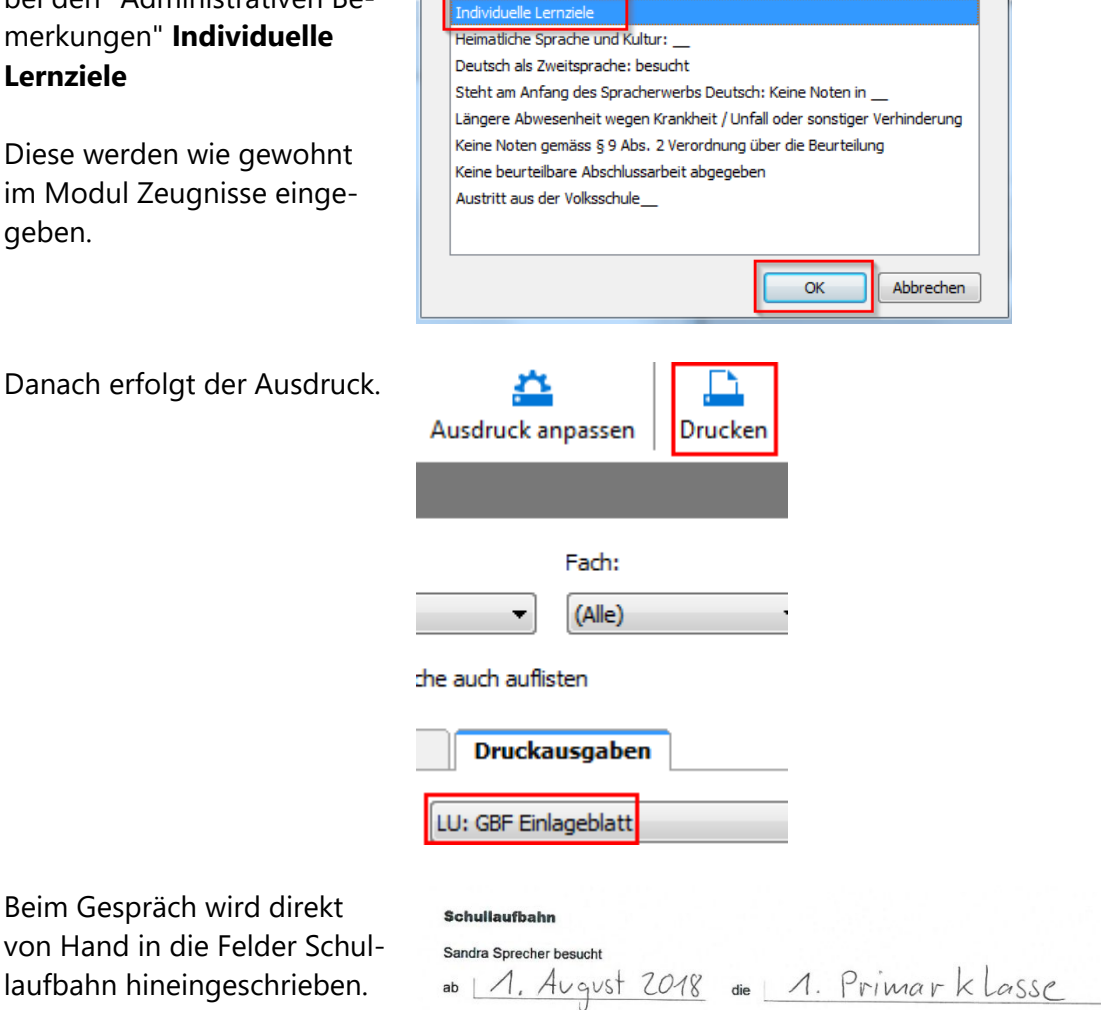

1.10 Zum Schluss wird das Datum ebenfalls von Hand ergänzt und von den Anwesenden am Gespräch unterschrieben.

Auswahl

Petra besucht im Schuljahr \_\_ die \_\_ Klasse

Besuch des Förderangebotes TOK von \_\_ bis \_\_

Besuch der \_\_\_. Klasse ab \_\_

## **2 Zeugnis Sonderschulung ab. 3. Primarklasse**

Ab dieser Stufe wird zwischen Zeugnis **ohne Noten** und Zeugnis **mit Noten** unterschieden.

#### Übersicht

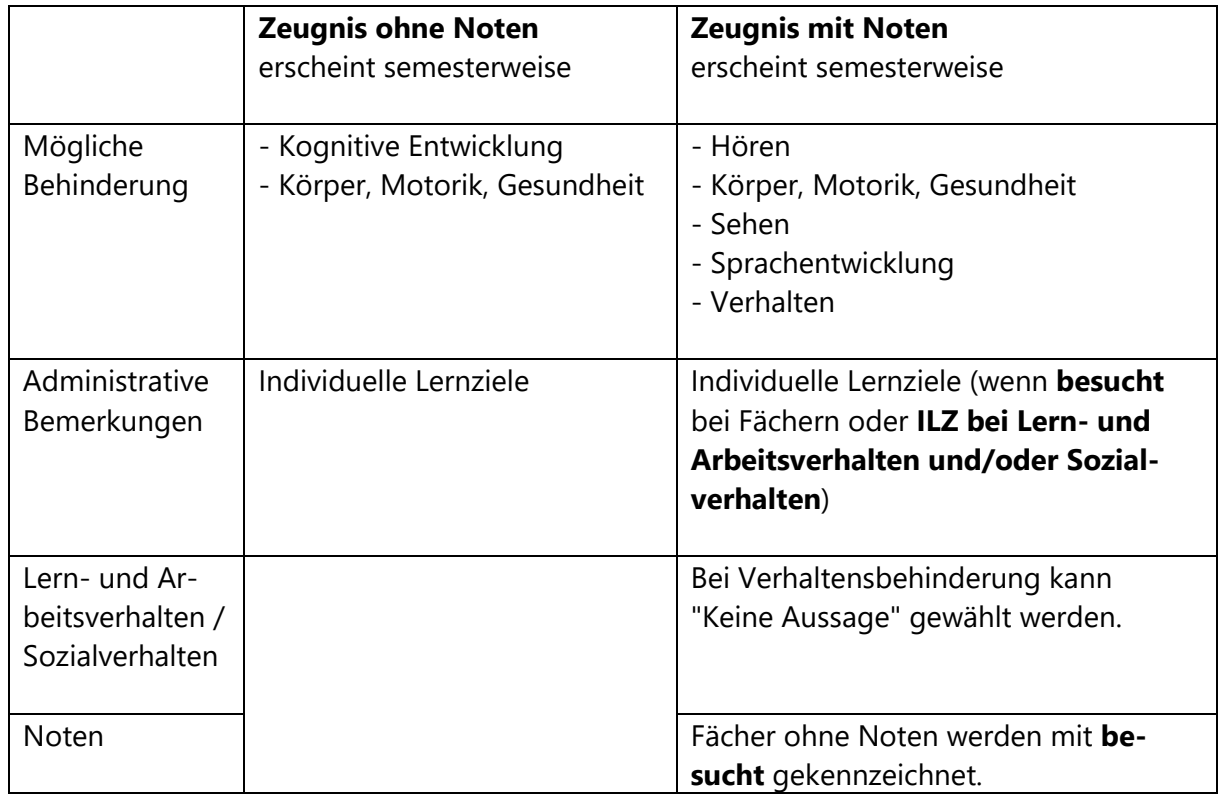

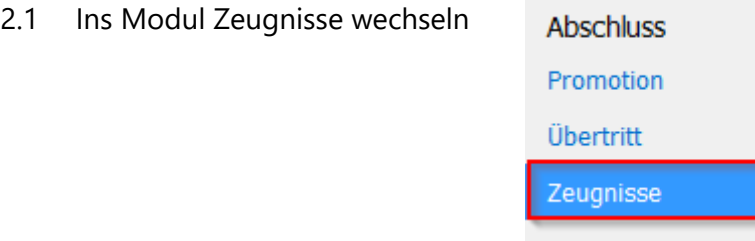

2.2 Dort das gewünschte Kind aktivieren.

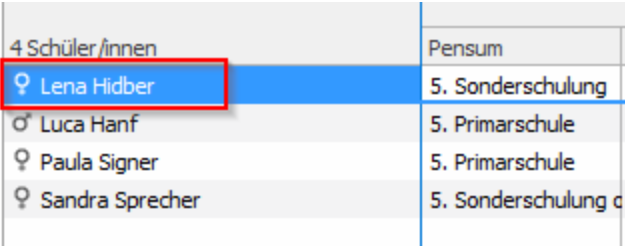

2.3 Oben in der Menüleiste auf Zuteilung klicken.

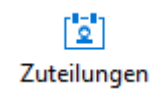

2.4 Im geöffneten Fenster in der Rubrik **Klasse & Niveau** in der Dropdownliste **Sonderschulung** (Zeugnis mit Noten) oder **Sonderschulung ohne Noten** auswählen.

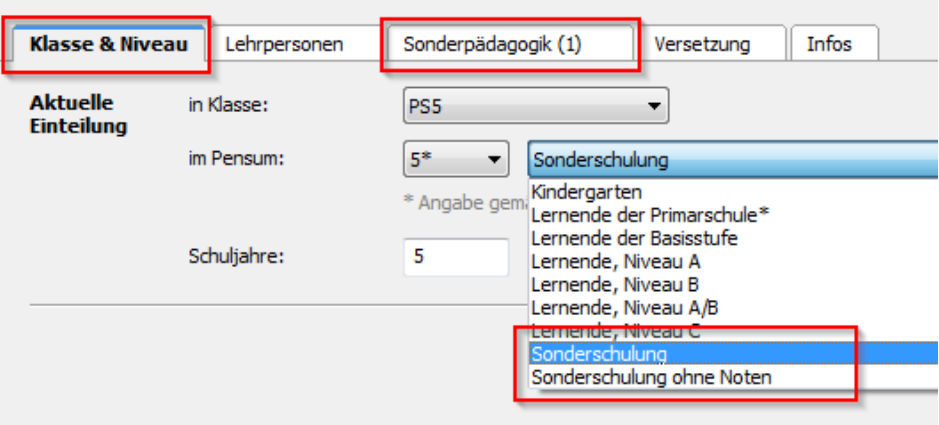

2.5 Danach ins Register **Sonderpädagogik** wechseln und die Behinderung auswählen.

> Es darf nur **eine Behinderung** ausgewählt werden. Es handelt sich dabei um die um die von der DVS in der Verfügung festgehaltene Behinderungsart.

- 2.6 Die Eingabe wird mit der OK Taste bestätigt.
- 2.7 Bei Zeugnissen **ohne Noten** wird in jedem Fall bei den Administrativen Bemerkungen **Individuelle Lernziele** eingetragen.

Bei Zeugnissen **mit Noten** steht in bestimmten Fällen bei den Administrativen Bemerkungen **Individuelle Lernziele** (2.9 und 2.10 - 2.12)

2.8 Beim ausgedruckten **Zeugnis ohne Noten** wird im 1. Semester das Datum des letzten Gesprächs nach ICF eingefügt.

#### Behinderung:

OK

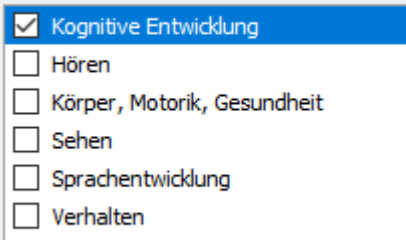

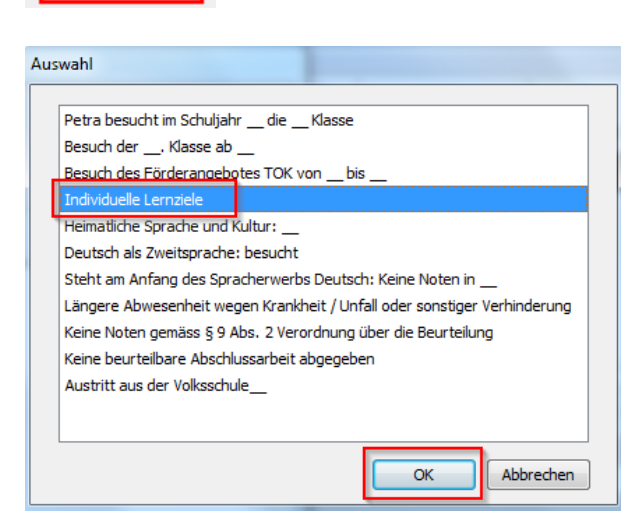

Im 2. Semester wird zusätzlich von Hand die Schullaufbahn ausgefüllt.

z.B. ab 1. August 2018 die 2. Sekundarklasse

- 2.9 Bei Zeugnissen **mit Noten** kann in einzelnen Fächern anstelle einer Note **besucht** stehen. In diesem Fall steht bei den Administrativen Bemerkungen**: Individuelle Lernziele**
- 2.1 Ist beim Zeugnis **mit Noten** das Verhalten ausgewählt, kann bei einzelnen oder allen 8 Verhaltensitems **Keine Aussage** ausgewählt werden.

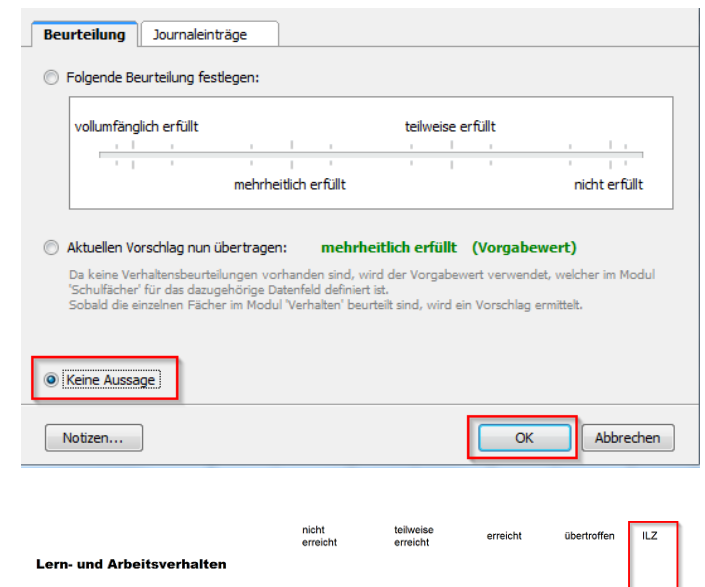

2.1 Danach erscheint im Zeugnis eine 5. Spalte mit ILZ

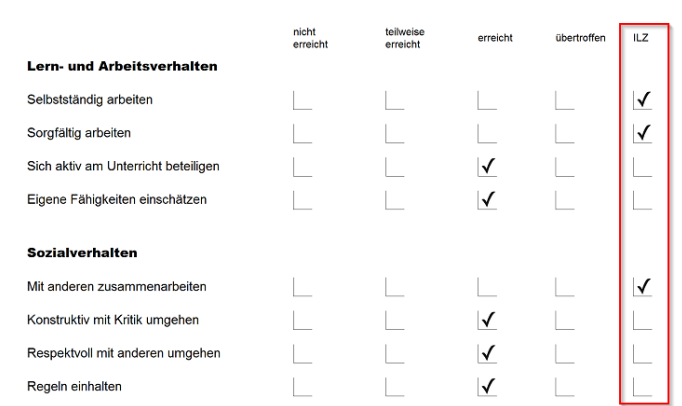

2.1 Auch in diesem Fall muss bei den Administrativen Bemerkungen **Individuelle Lernziele** stehen.